جامــعة محمــد لمــين دبــاغين، سطــيف -2- كلــية الأداب و اللــغات قـسم اللــغة و الأدب العــربي

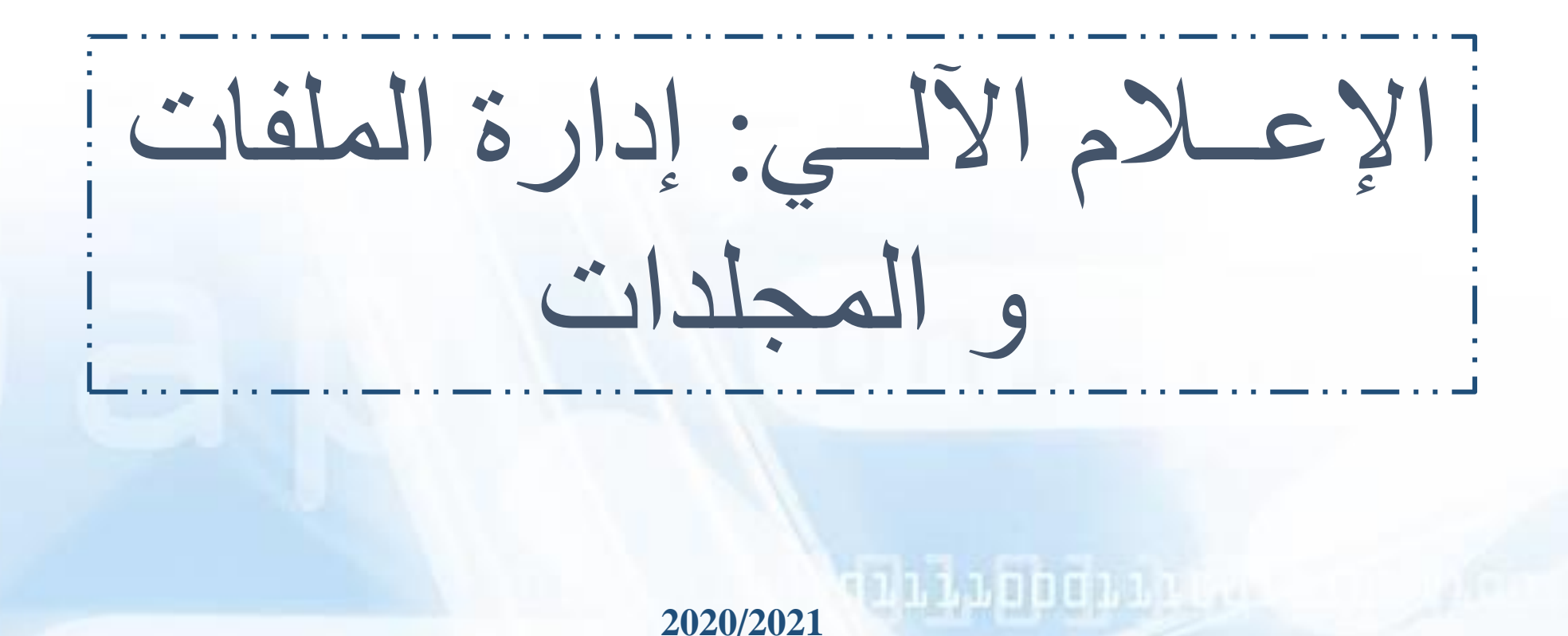

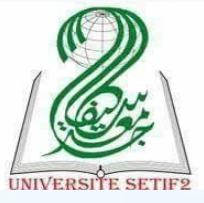

Email: [Khadidja-medani@hotmail.fr](mailto:Khadidja-medani@univ-setif.dz)

مــاذا سأتعــلم في هــذا الــدرس؟

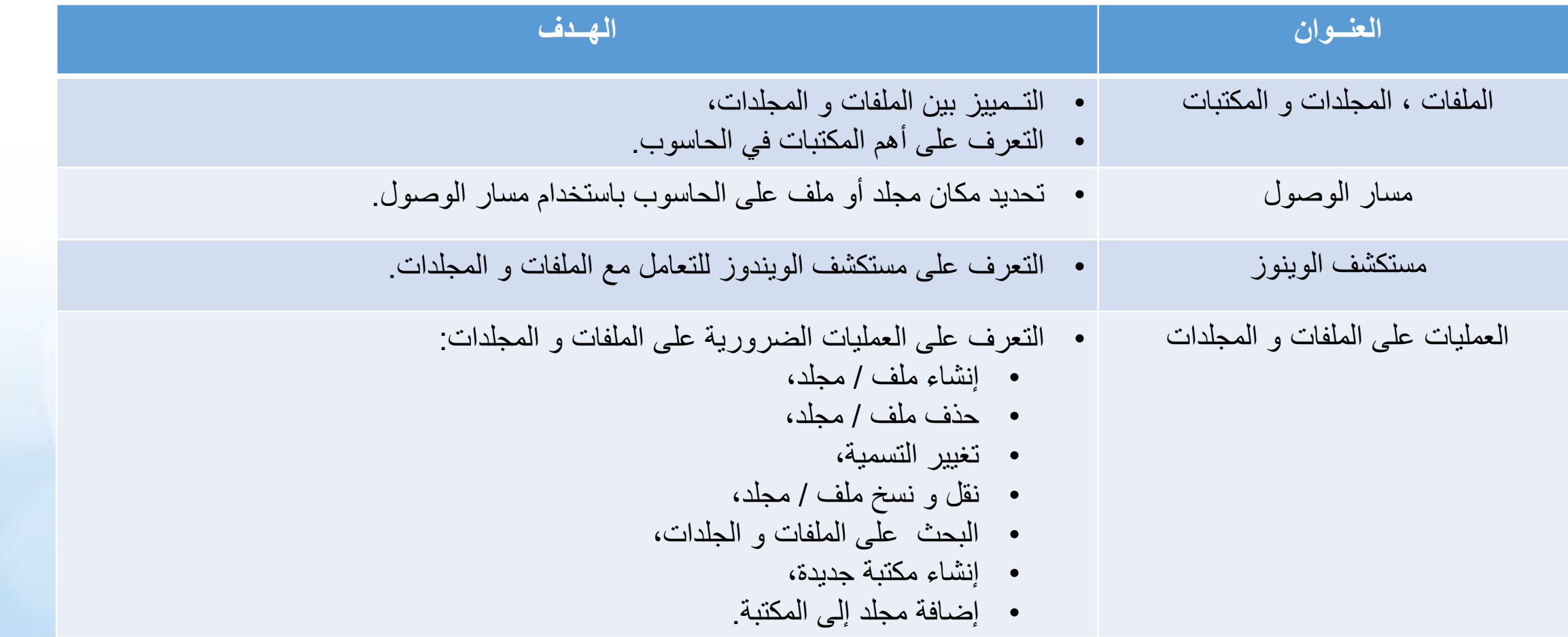

**LOOTIILOUULE** 

## الملفات

- الملف )Document/Fichier )هو وحدة معلومات يتم تخزينها في الحاسوب، يمكن ان يكون نصا او صورة او صوتا ... الخ.
	- يعرف الملف باسم معين وبالحقة / امتداد )Extension).
- االمتداد عبارة عن نقطة متبوعة بمجموعة حروف تكتب في آخر اسم الملف لتمييز

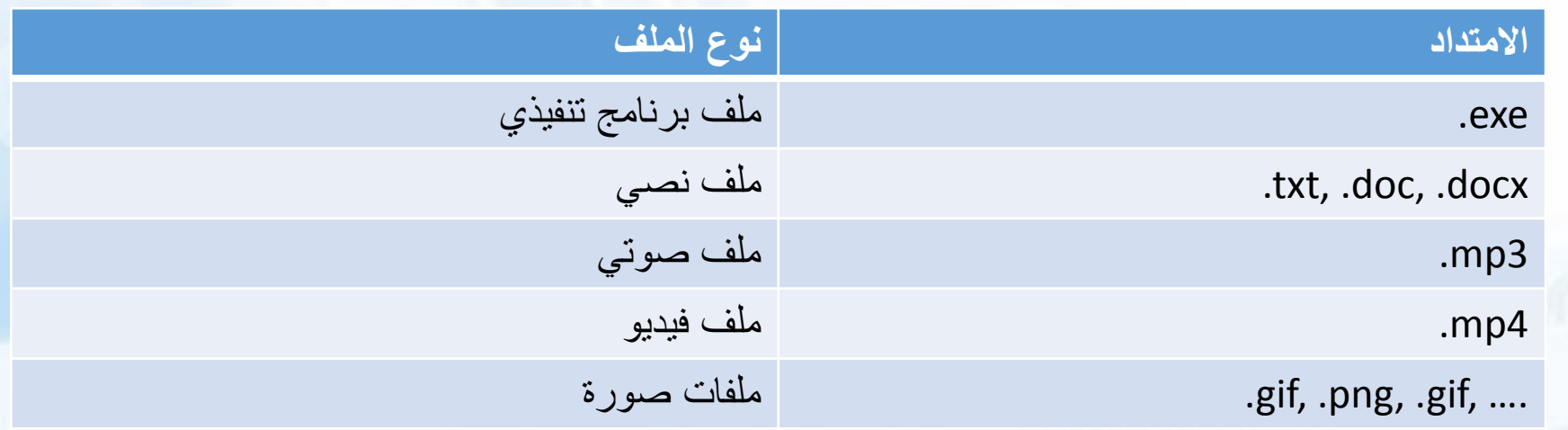

نوعه:

المجلدات

- المجلد )Folder / Dossier )هو وحدة معلومات يتم تخزينها في الحاسوب ، ويستعمل عادة لجمع تنظيم عدة ملفات.
	- يتميز المجلد باسم معين و يظهر على شكل األيقونة المقابلة.
	- يمكن انشاء مجلدات فرعية داخل مجلد رئيسي مما يكون بنية هرمية المجلدات.

المكتبات

- المكتبة )Bibliothèque )تجمع عدة مجلدات موجودة في أماكن مختلفة في الحاسوب.
	- مثال المكتبات )Bibliothèques ):
		- Documents ·
			- Images •
			- Vidéos •
			- Musique •

# مسار الوصول

- الهدف: معرفة مكان ملف / مجلد معين على الحاسوب من خالل عبارة مسار الوصول .(Chemin d'accès / Path)
	- عبارة المسار تكون على الشكل: »File\……\2folder\1Folder\:Partition»
		- D:\Informatique\Word\TP1.docx :1 مثال•
		- D:\Informatique\PowerPoint\TP1.pptx :2 مثال•
			- البنية الهرمية: الشكل.

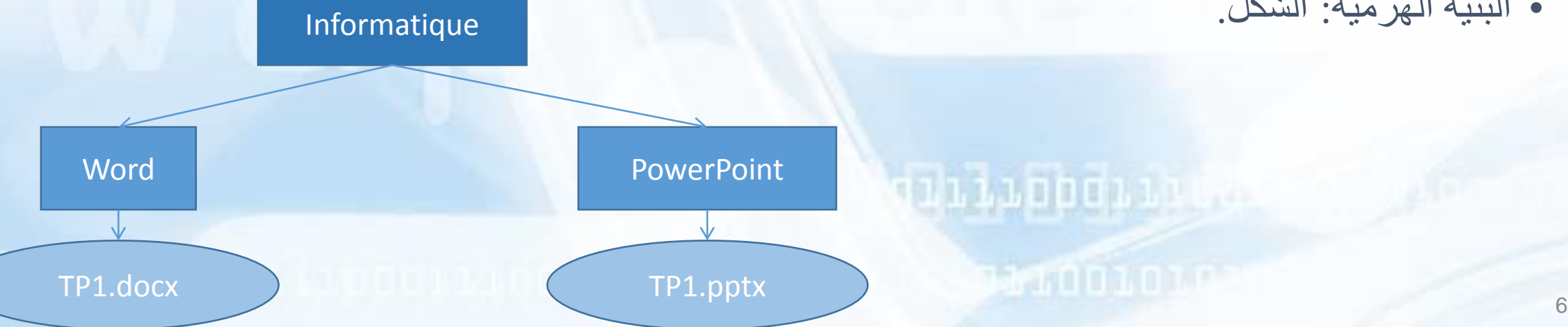

D:

مستكشف الويندوز

- مســتكشف الــويندوز )( يتيــح اظــهار الملفــات و المجــلدات و التعامل معها. • لفــتح مســتكشف الــويندوز ننــقر مــرة واحــدة باســتعمال الــزر األيــسر للفــأرة علـى األيقــونة فــي شــريط المــهام. • نافذة مستكشف الويندوز مبينة في الشكل المقابل:
	- :1 اللوحة الجانبية،
	- :2 المنطقة المركزية،
		- :3 شريط العنوان،
		- :4 أسهم المالحة،
		- :5 شريط البحث،
		- 6: شريط الأدوات.

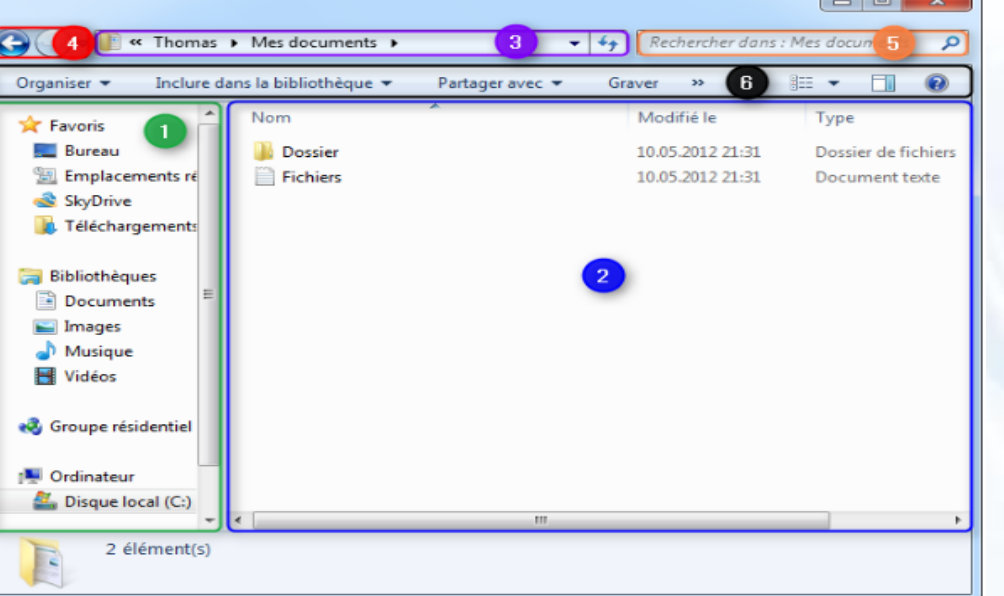

## .1 إنشاء ملف / مجلد:

- تحديد مكان اإلنشاء، مثال :سطح المكتب
- ننقر على الزر األيمن للفأرة في الفراغ
- نختار من القائمة التي تظهر Nouveau
- ننقر على Dossier أو نوع الملف المراد إنشاؤه
- نسمي المجلد / الملف و نضغط على المفتاح Entrée

## .2 حذف ملف / مجلد:

- ننقر بالزر األيمن للفارة على المجلد أو الملف ثم نختار )Supprimer )و في علبة الحوار التي تظهر نختار )Oui).
- يتم حفظ الملف أو المجلد في سلة المحذوفات )Corbeille)، أي أنه يمكن استرجاعه مرة أخرى.
- لحذف الملف أو المجلد بصفة نهائية من دون نقله إلى سلة المحذوفات، نقوم بتحديد الملف ونضغط على المفتاحين ⬆ + Del

**170001777** 

**GENERAL PROPERTY** 

- .3 تغيير تسمية ملف / مجلد:
- ننقر بالزر األيمن للفارة على المجلد أو الملف ثم نختار )Renommer)،
	- نكتب االسم الجديد للملف أو المجلد ثم نضغط على المفتاح Enter.

**BOODLAN** 

#### .4 نسخ و نقل ملف / مجلد:

- نسخ ملف / مجلد هو عملية انشاء نسخة من الملف / المجلد مطابقة لألصلية في مكان آخر،
	- النقل هو عملية تغيير مكان الملف / المجلد على الحاسوب.
		- لنسخ أو نقل ملف / مجلد:
- ننقر بالزر األيمن للفارة على الملف / المجلد ثم نختار )Copier )للنسخ أو )Couper )للنقل،
- نختار مكان النسخ / النقل ثم ننقر بالزر األيمن للفأرة في مساحة فارغة و ننقر على )Coller).
	- يمكن استخدام االختصارات:
	- ،)Copier( النسخ :Ctrl + c •
	- $\cdot$ (Couper) النقل: Ctrl + x
	- .(Coller) اللصق :Ctrl + v

### .5 البحث عن ملف / مجلد:

- باستعمال خانة البحث في قائمة ابدأ للبحث عن ملف / مجلد في الحاسوب كامال،
- باستعمال خانة البحث في مستكشف الويندوز للبحث عن ملف / مجلد في مكان محدد من الحاسوب.
	- في خانة البحث نكتب اسم الملف / المجلد أو الحقة الملف، مثال:
		- jpg.\*: للبحث عن جميع الصور ذات االمتداد jpg،
	- \*Con: للبحث عن الملفات / المجلدات التي يبدأ اسمها بـ Con،
		- docx.Mémoire: للبحث عن ملف الوورد Mémoire.
	- الستظهار النتائج نضغط على المفتاح Enter في لوحة المفاتيح.

### .6 إنشاء مكتبة جديدة:

• نفتح مستكشف الويندوز، ثم في )Bibliothèques )ننقر على )Nouvelle bibliothèque )في شريط األدوات كما في الشكل. • نكتب اسم المكتبة الجديدة و نضغط على المفتاح Enter.

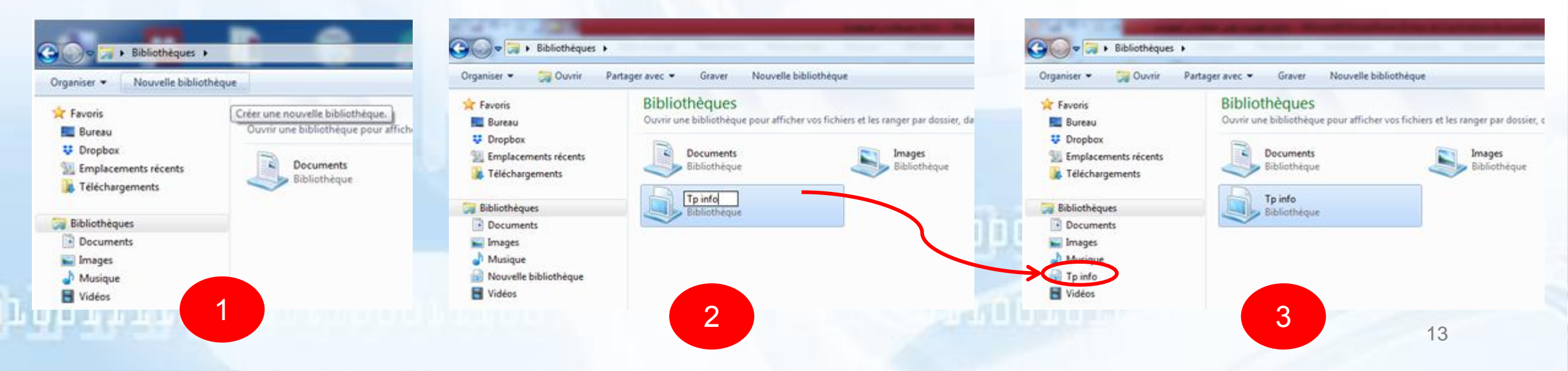

## .7 إدراج مجلد إلى المكتبة:

• ننقر بالزر األيمن للفأرة على المكتبة أين نريد إدراج المجلد، ثم نختار )Propriétés) و نضغط على (Inclure un dossier).

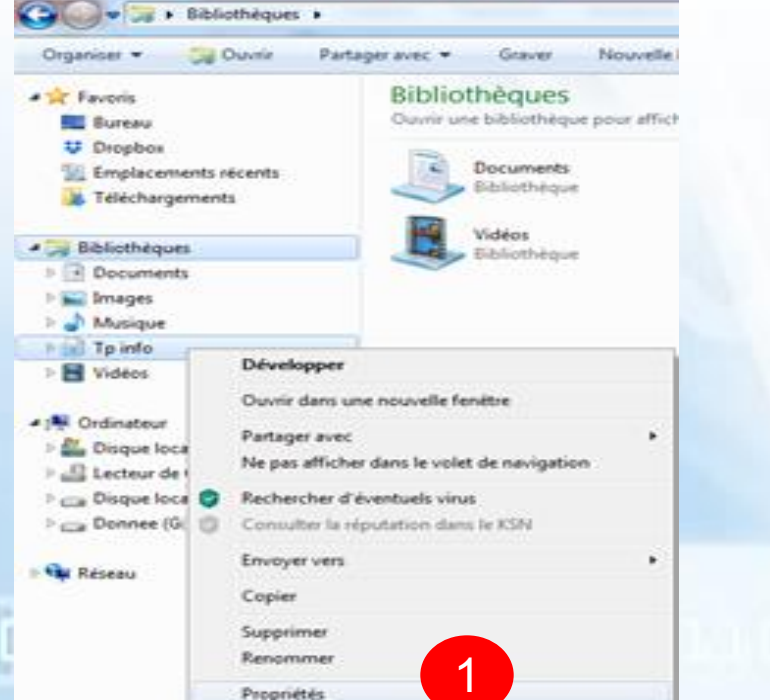

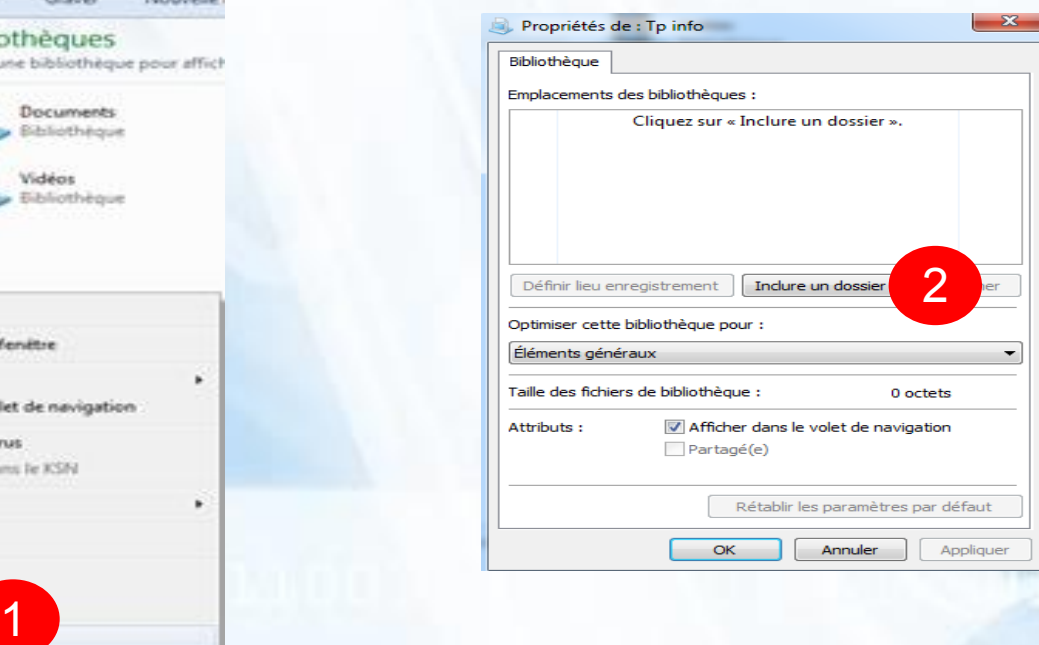